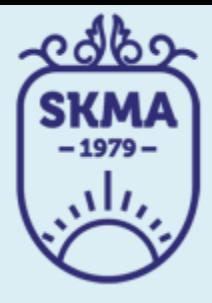

## ИНФОРМАЦИОННО-КОММУНИКАЦИОННЫЕ **ТЕХНОЛОГИИ**

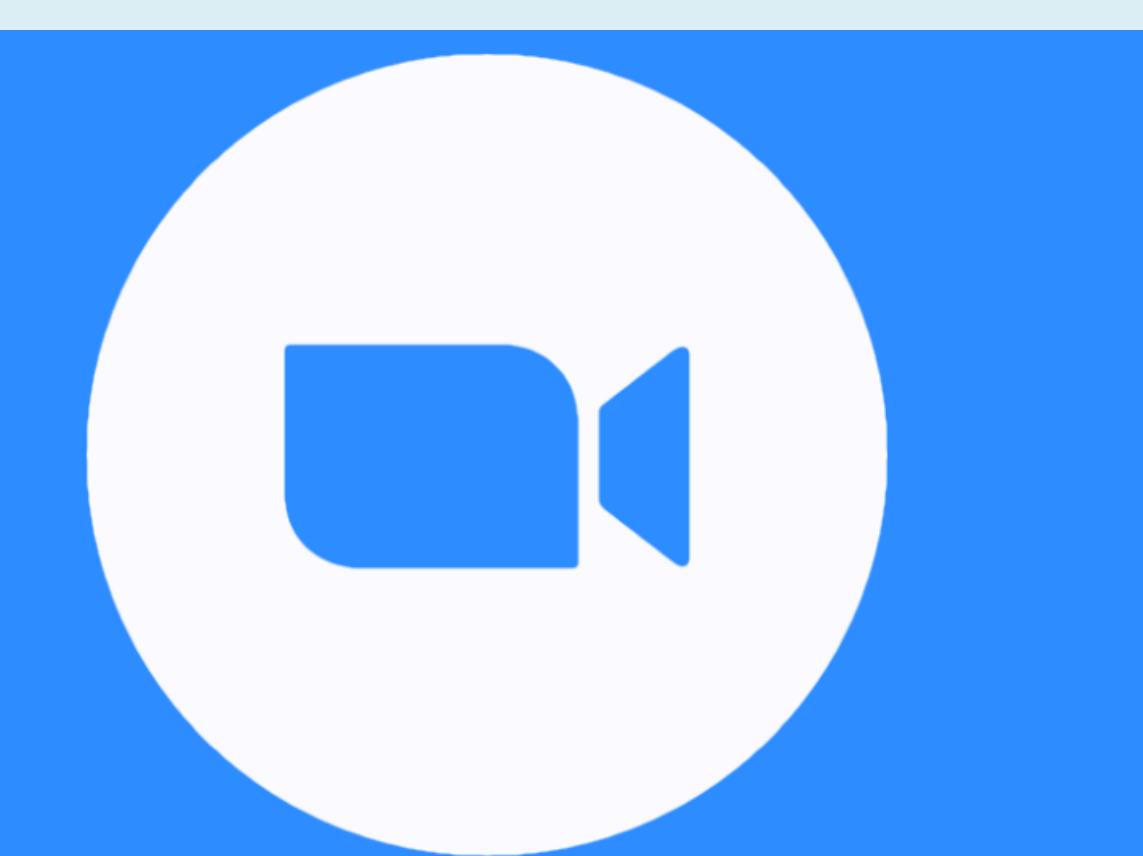

## **ЗНАКОМСТВО И РАБОТА В СЕРВИСЕ ZOOM**

# СЕРВИС ZOOM

**Zoom** — сервис для проведения видеоконференций, онлайн-встреч и дистанционного обучения.

**Zoom** не только обеспечивает видеоконференцсвязь, но и позволяет вести её запись длительностью до 40 минут. Количество видеозаписей не ограничено. Сервис в бесплатной версии обеспечивает видеосвязь с 50-ю участниками.

Стоимость платного тарифа c неограниченной продолжительностью конференций всех размеров и с количеством участников до 100 человек – \$14.99 в месяц.

## Чтобы работать с сервисом необходимо зарегистрироваться, получить свой аккаунт

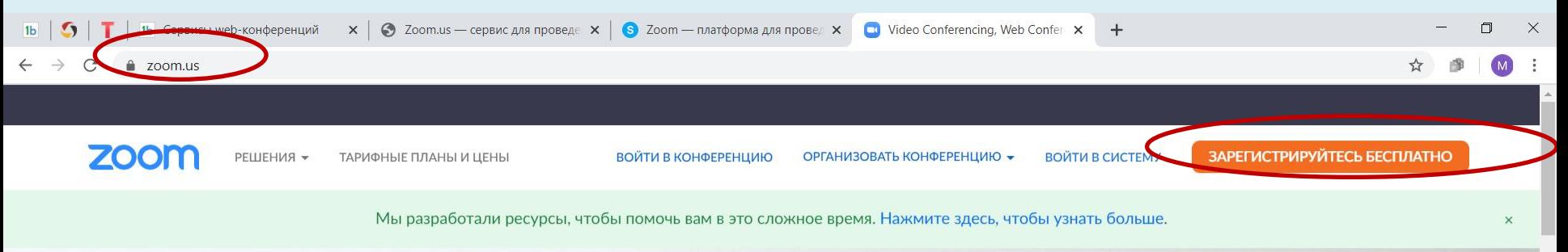

Zoom: лидер в сфере конференцрешений согласно отчетам Gartner Magic Quadrant, 2019 r.

Введите ваш рабочий адрес электронной г

Бесплатная регистрация

Ознакомьтесь с нашей Политикой конфиденциальности.

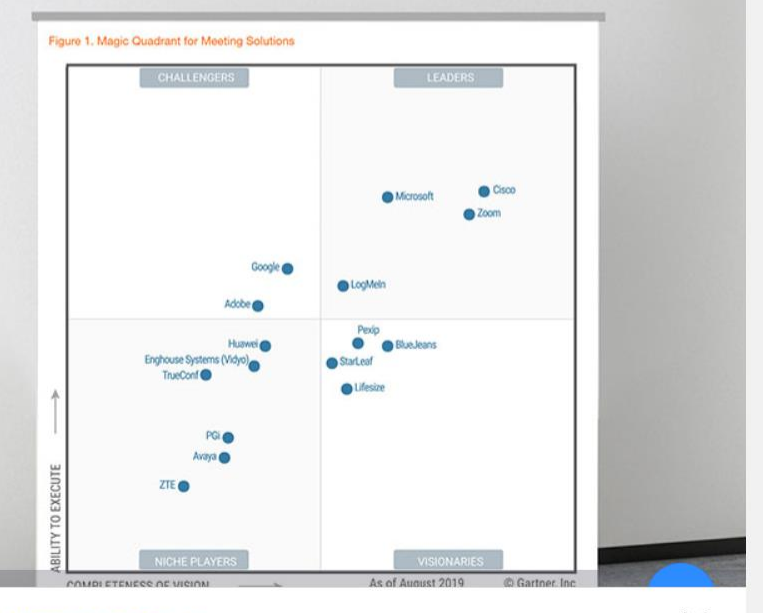

Продолжая просматривать веб-сайт, Вы соглашаетесь с использованием cookies на нашем веб-сайте **Хотите узнать больше** 

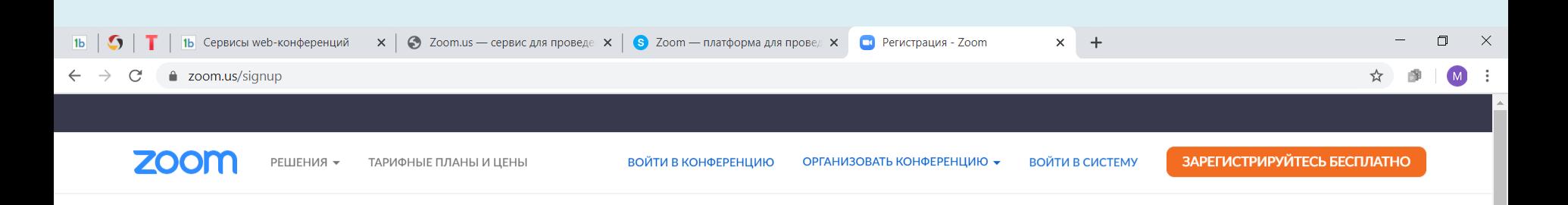

#### В целях проверки подтвердите свою дату рождения.

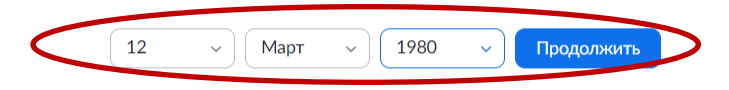

Эти данные не будут сохранены

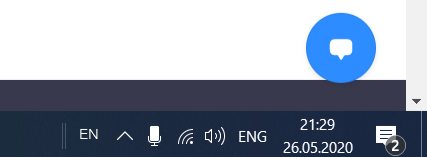

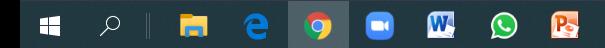

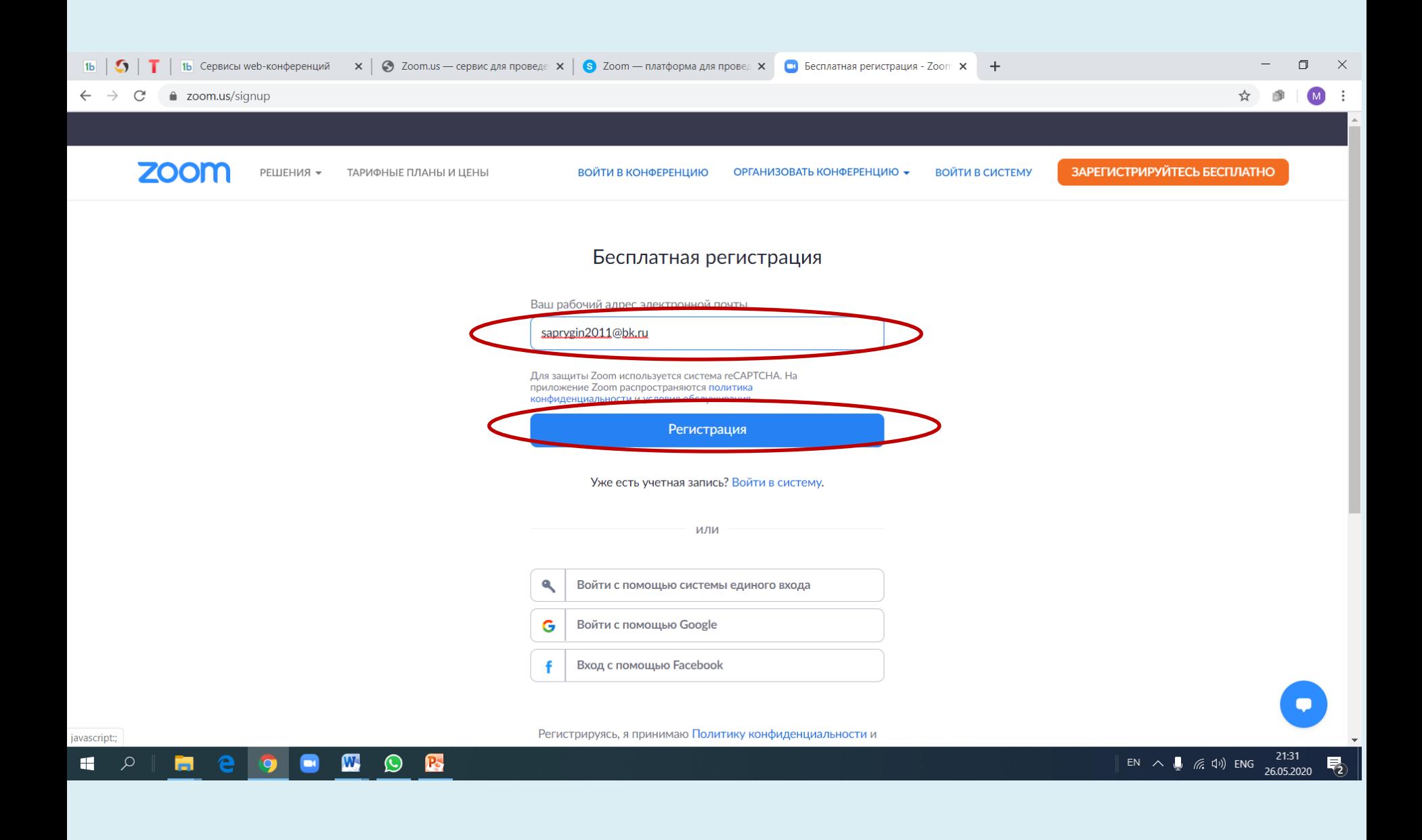

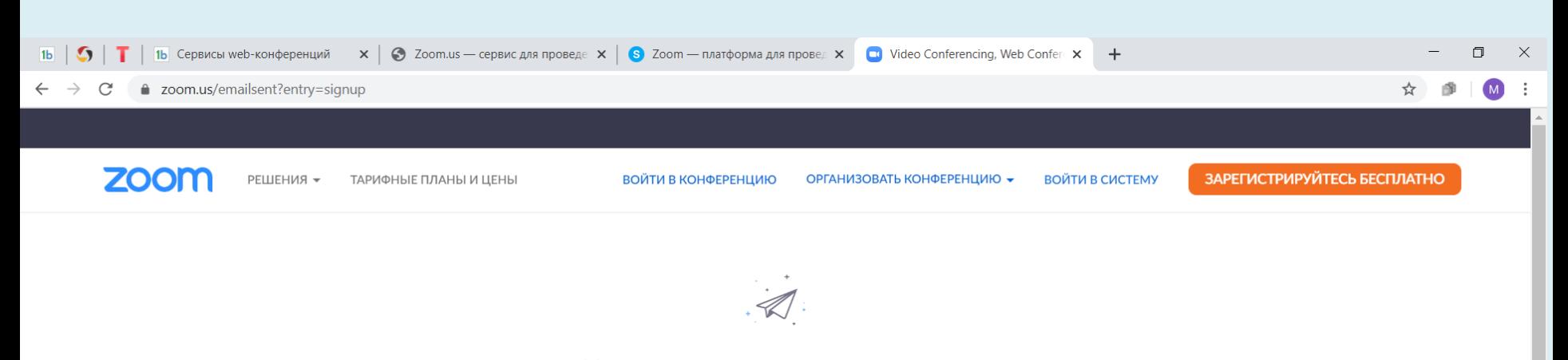

Мы отправили электронное письмо по адресу saprygin2011@bk.ru. Нажмите по ссылке подтверждения в электронном письме, чтобы приступить к использованию Zoom.

Если вы не получили электронное уведомление,

Отправить уведомление еще раз

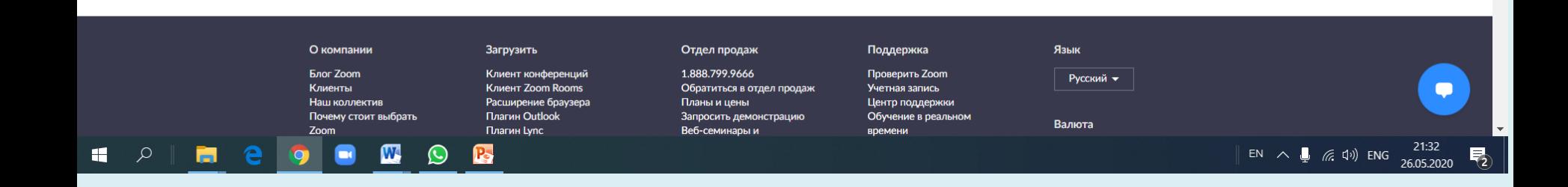

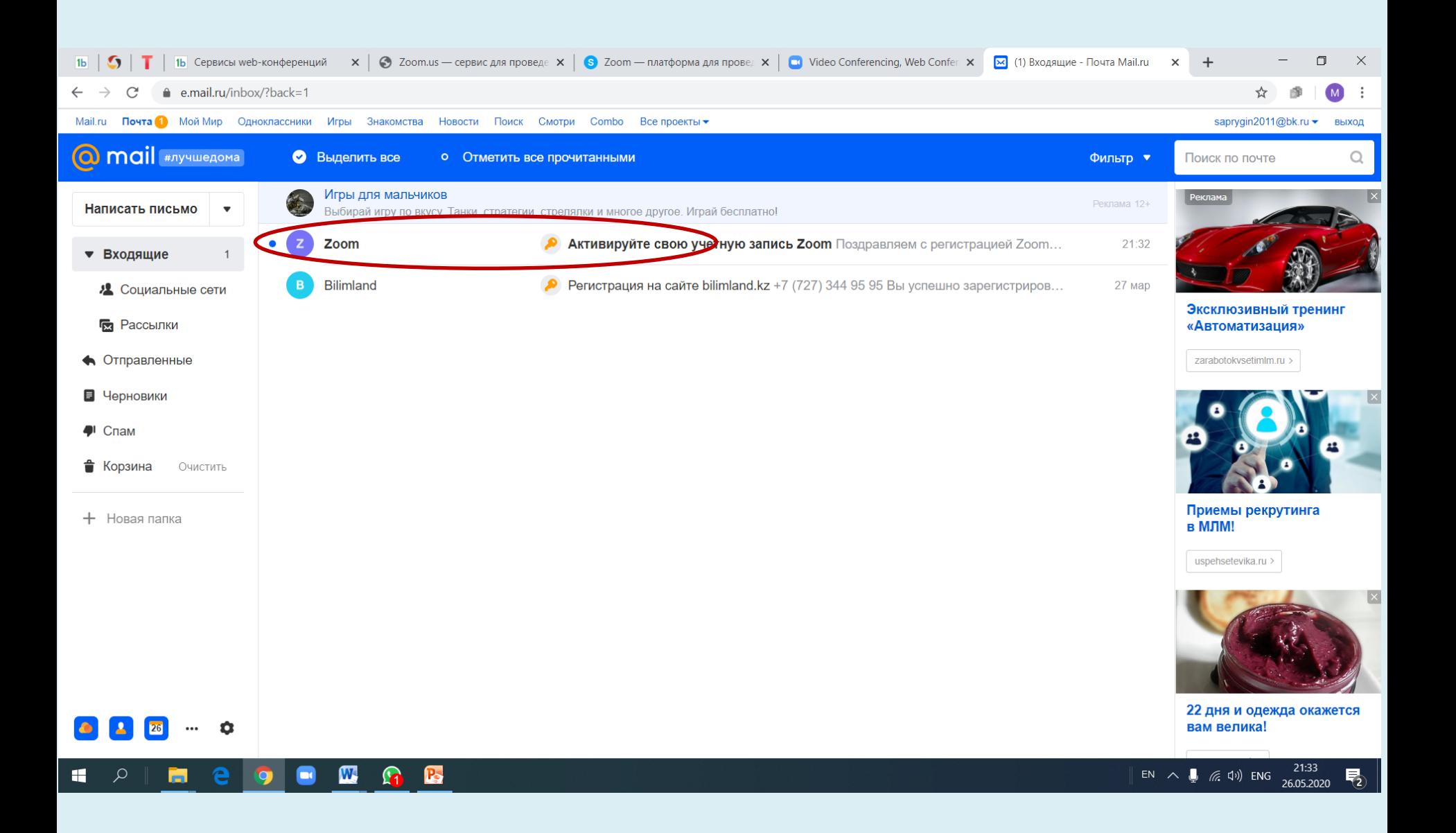

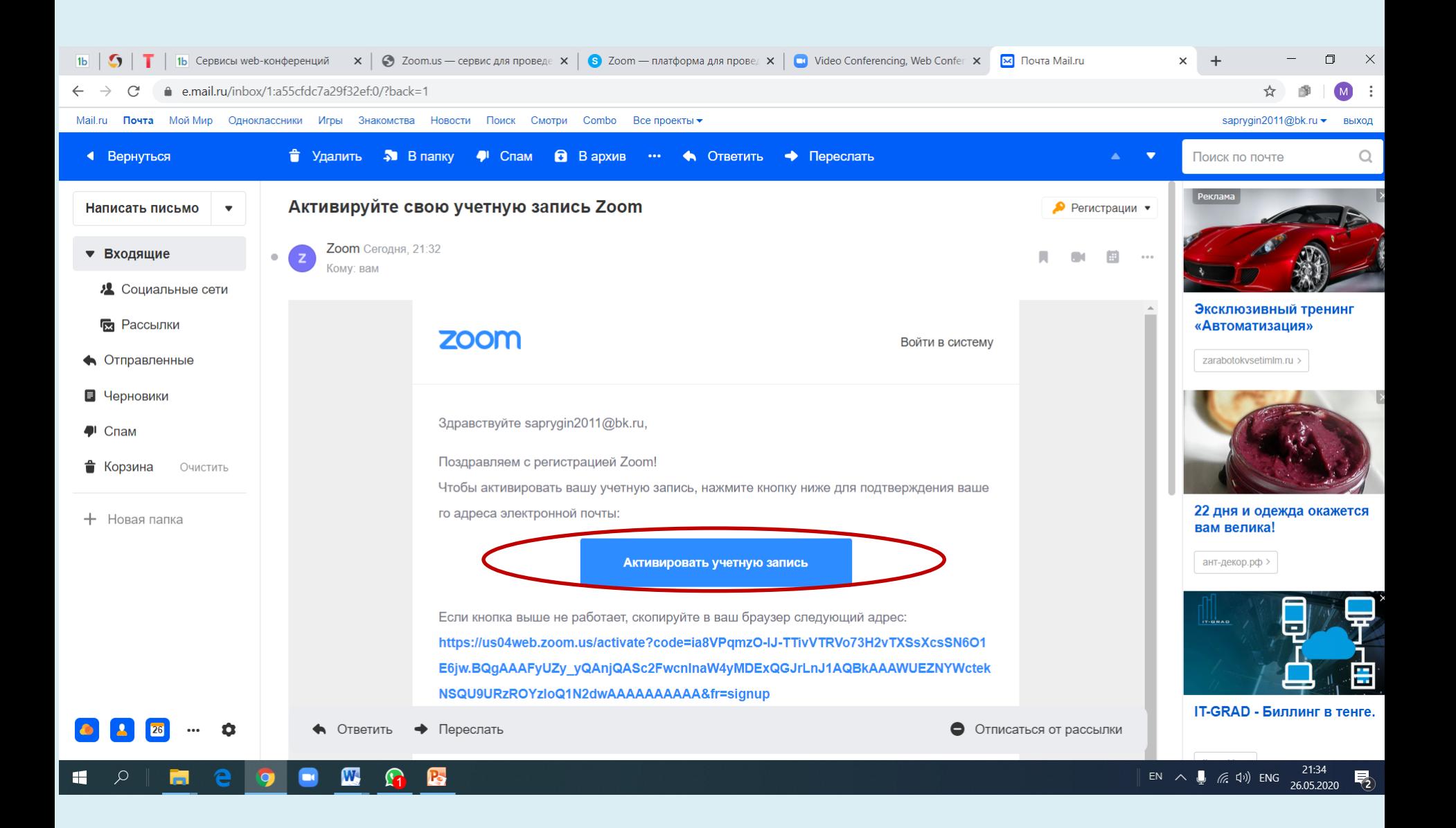

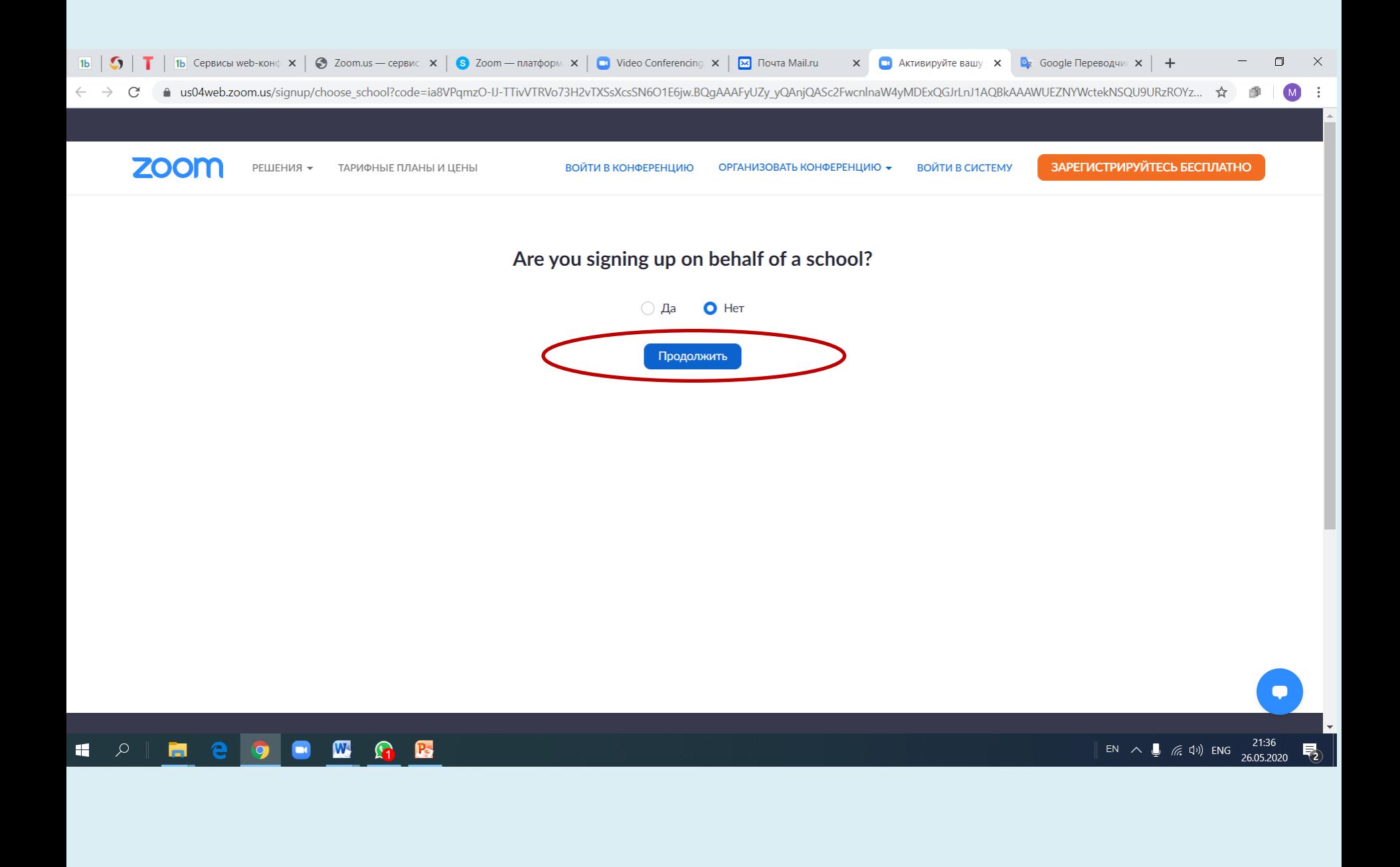

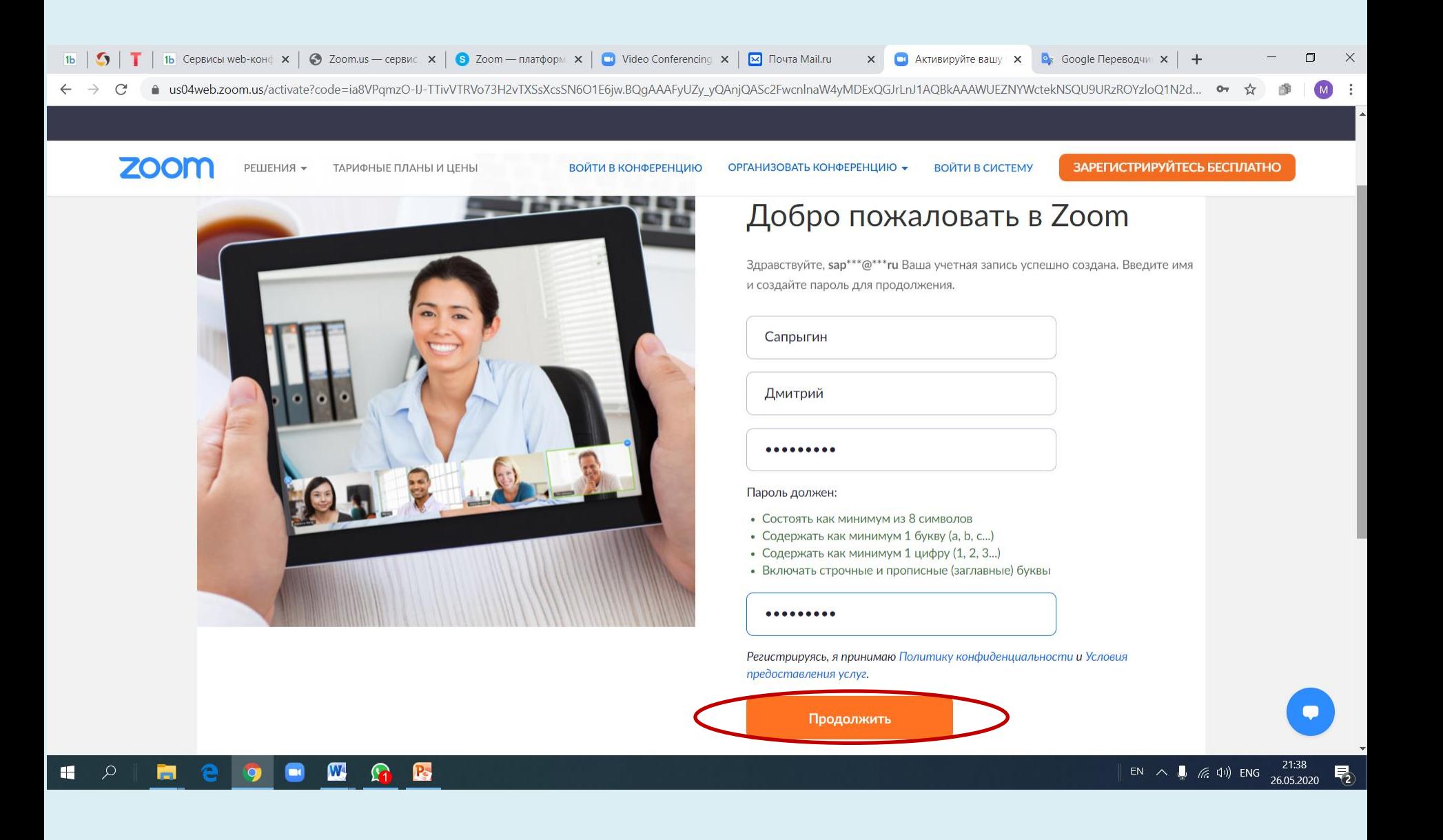

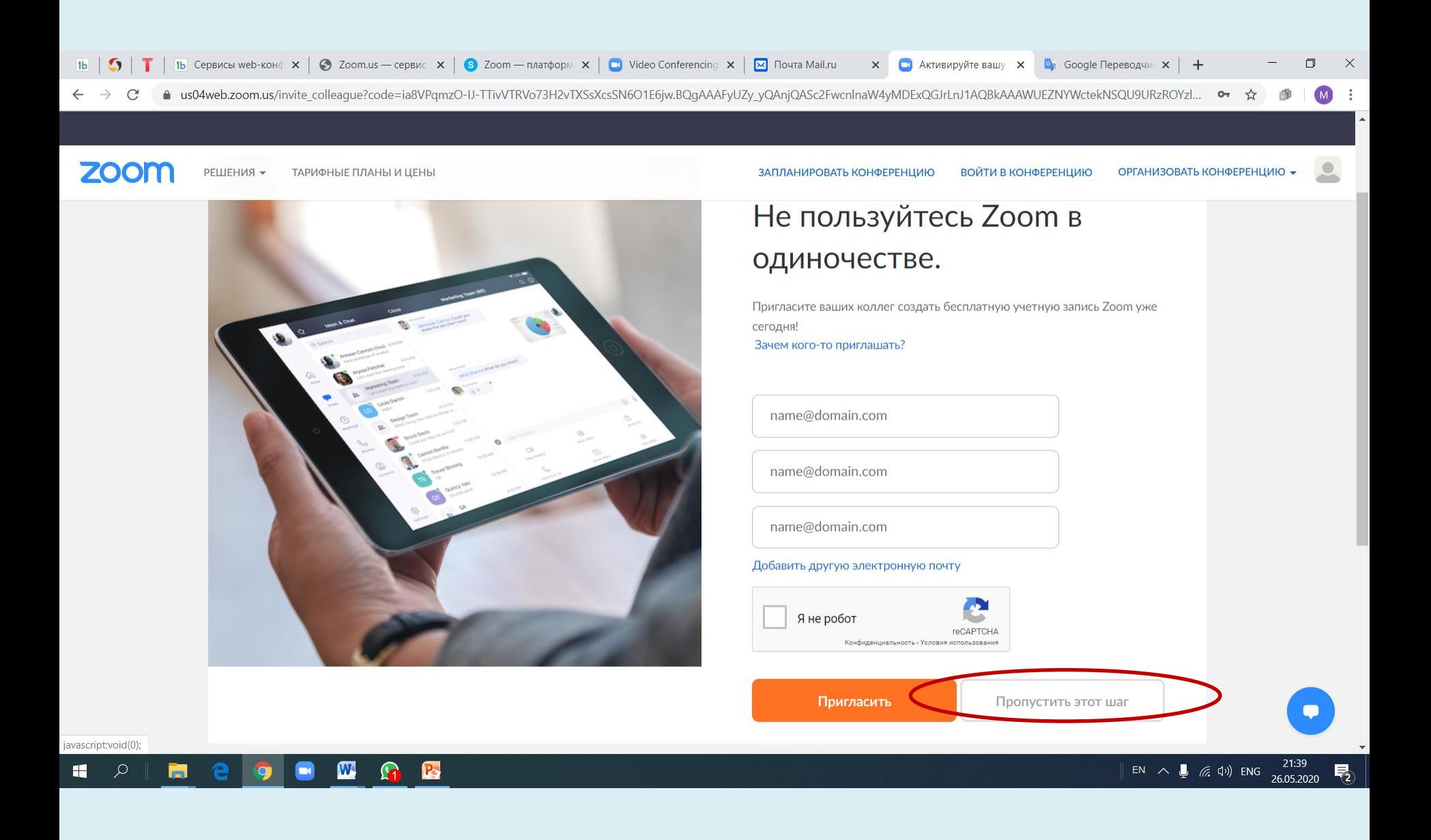

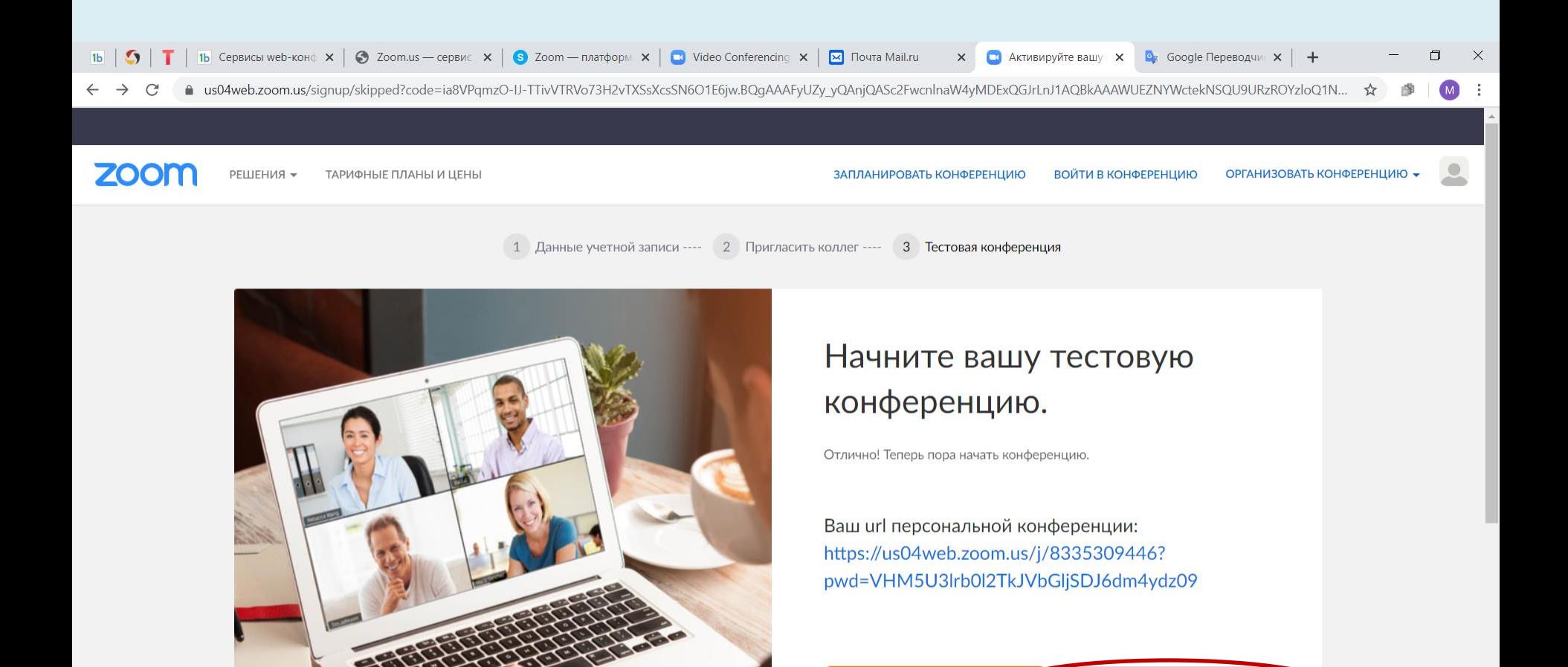

Начать конференцию сойчас

Экономьте время, планируя ваши конференции прямо в календаре.

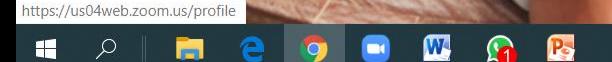

Перейти к моей учетной записи

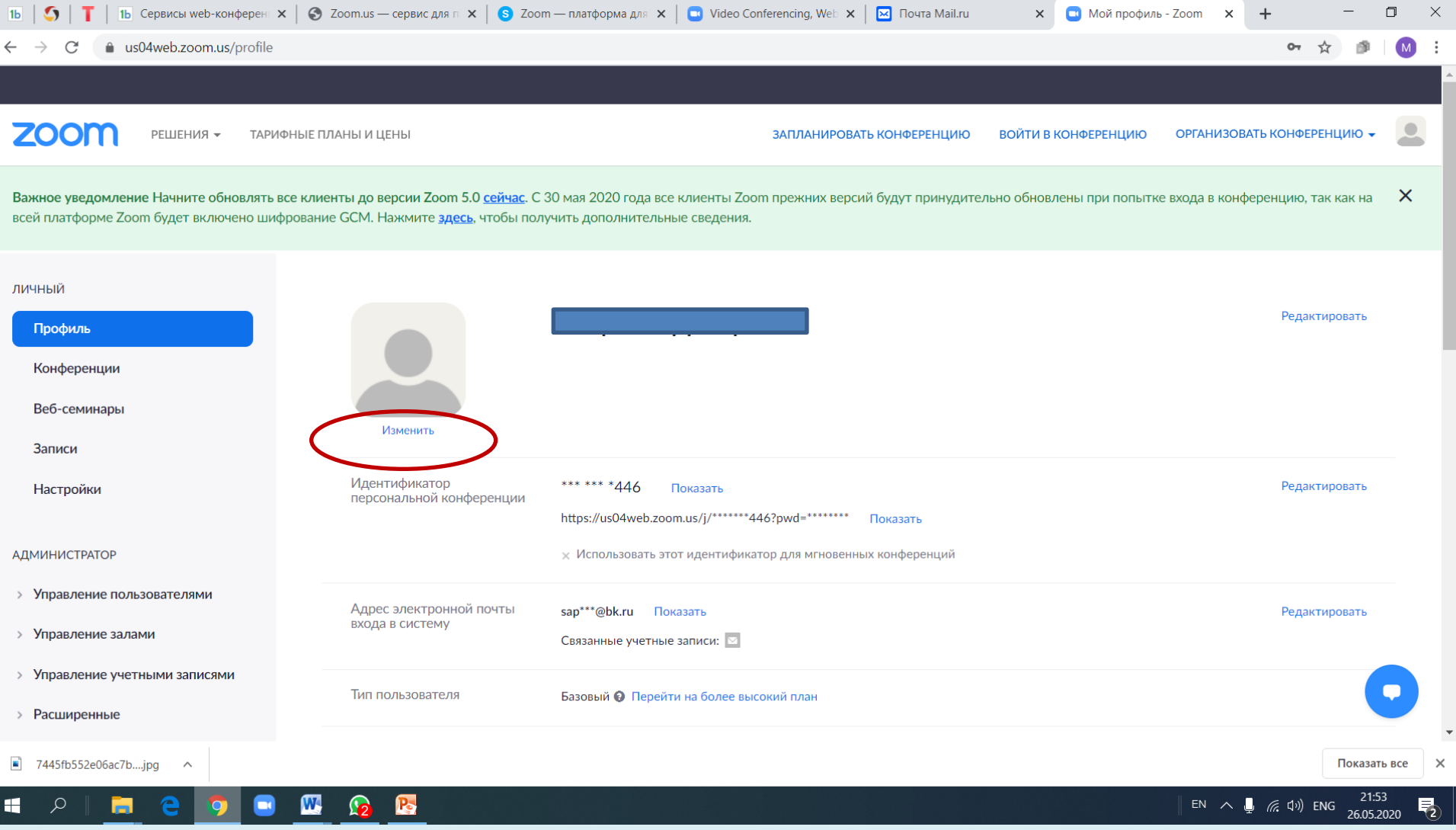

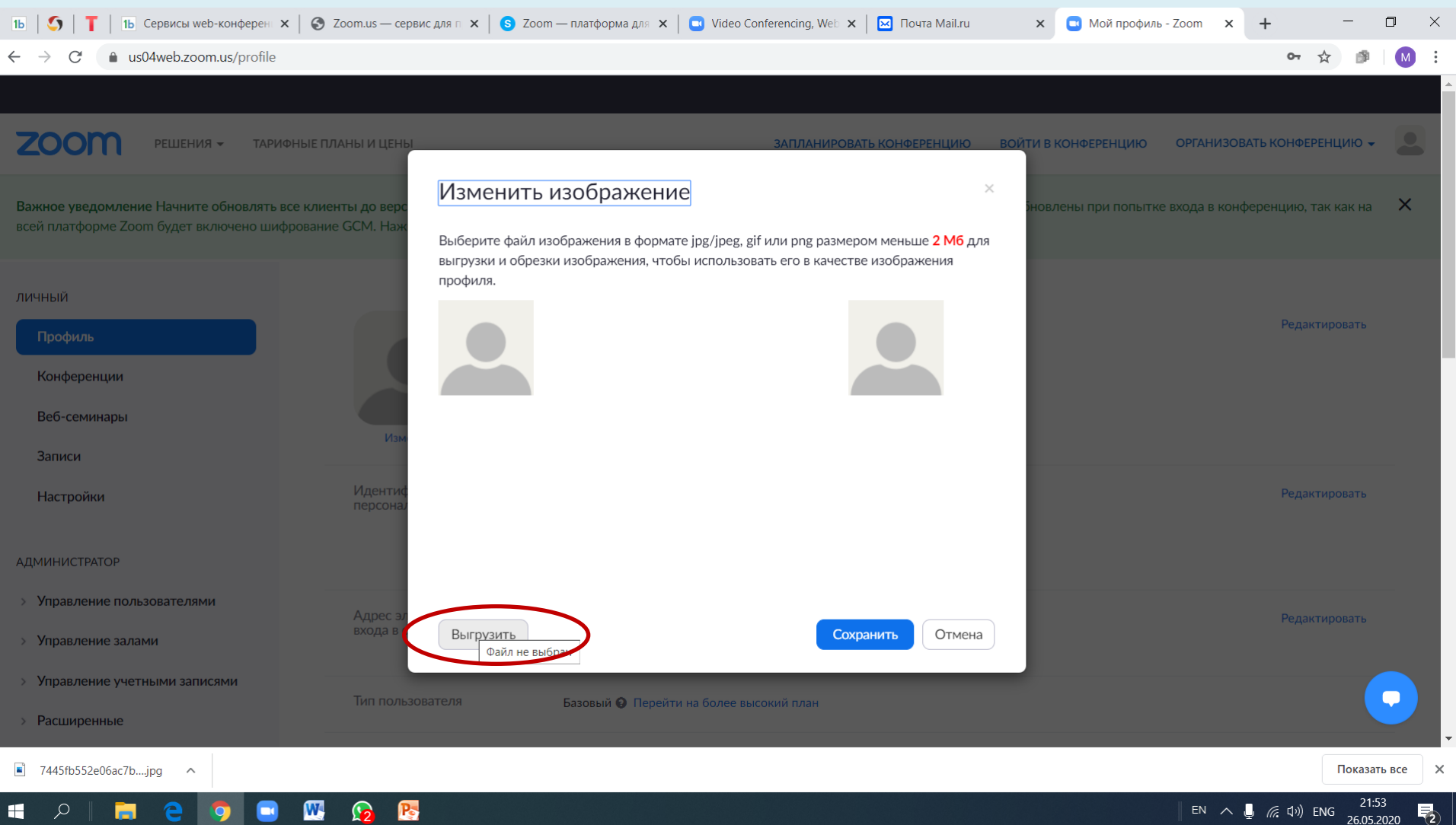

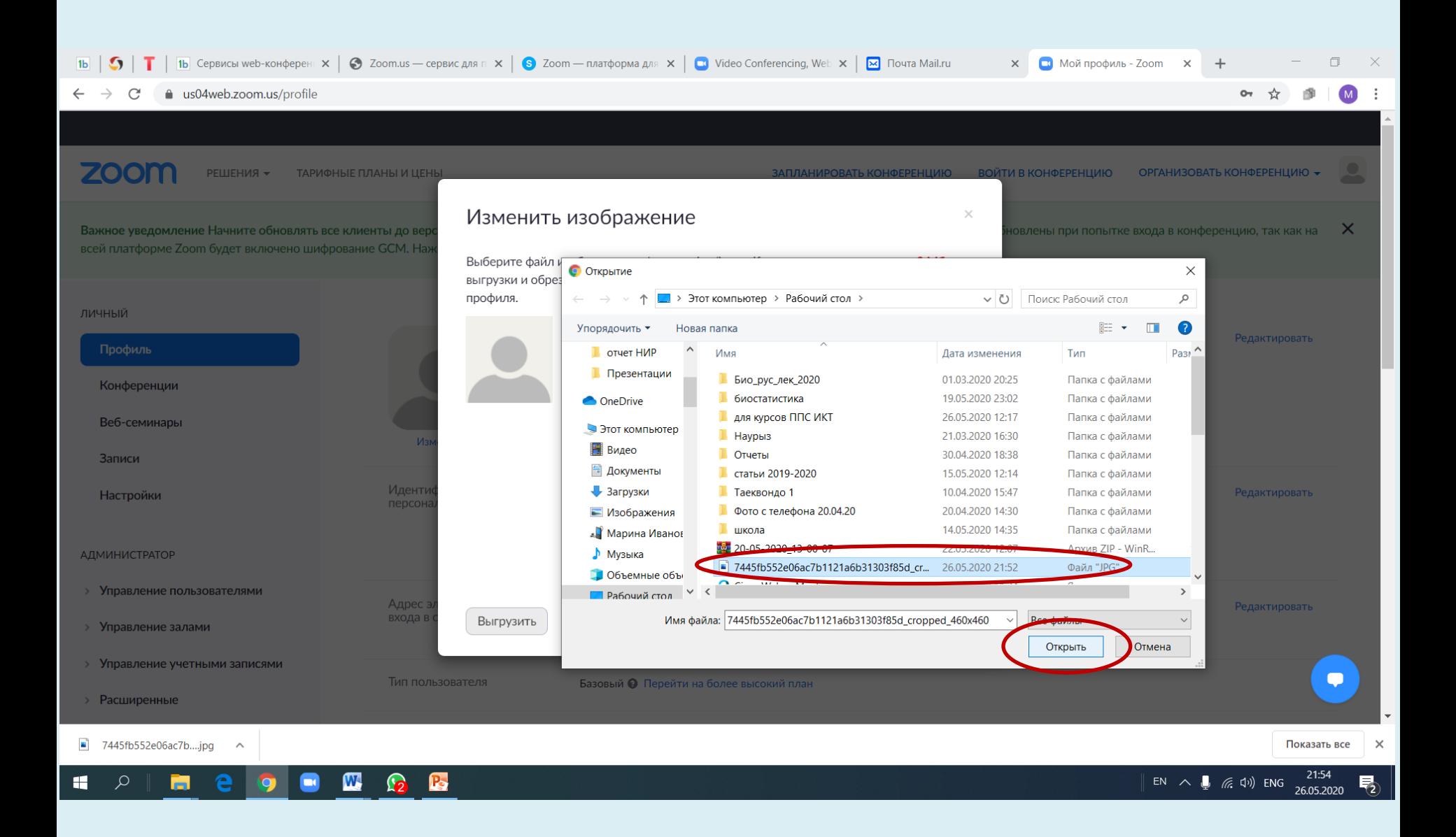

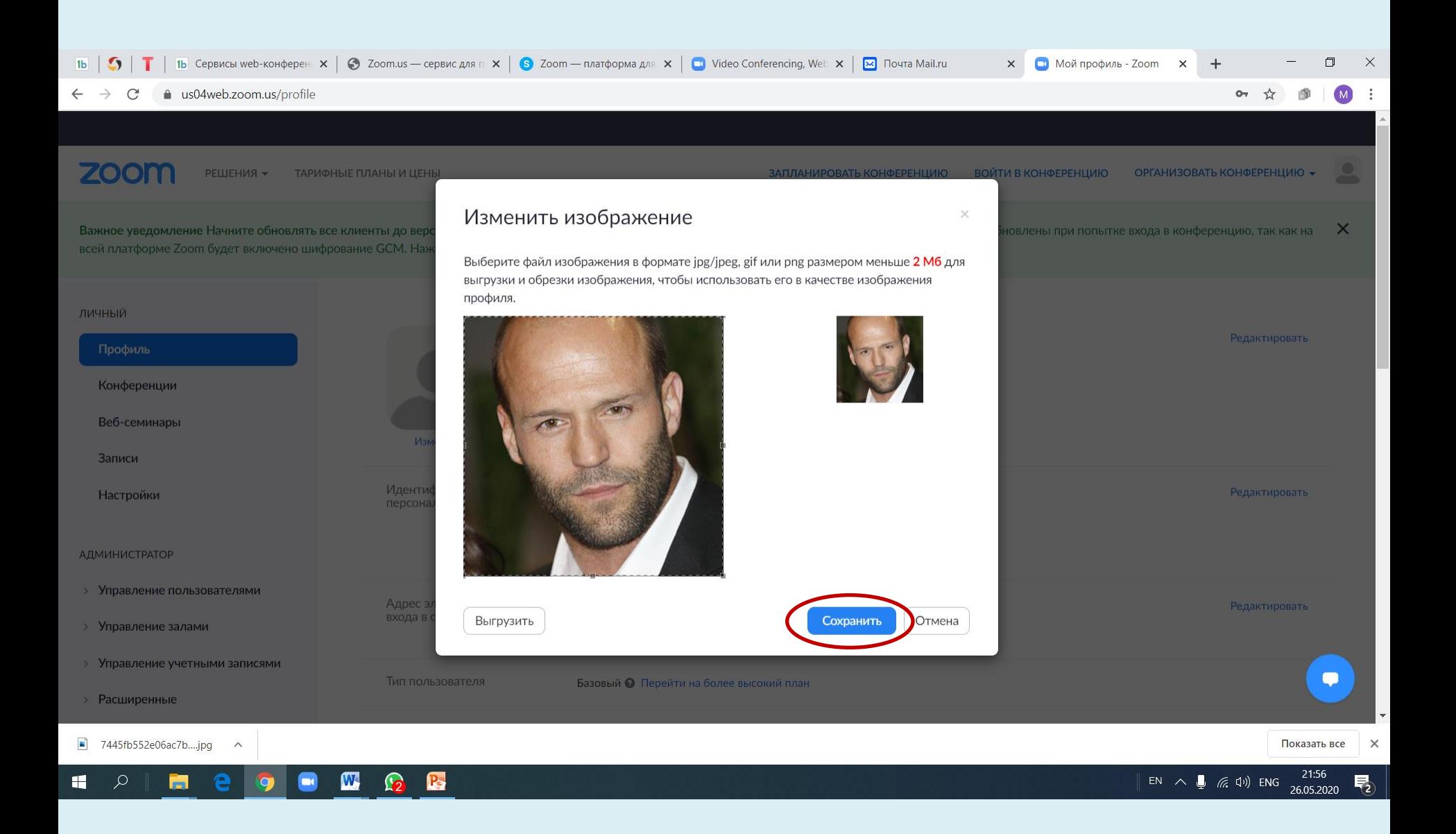

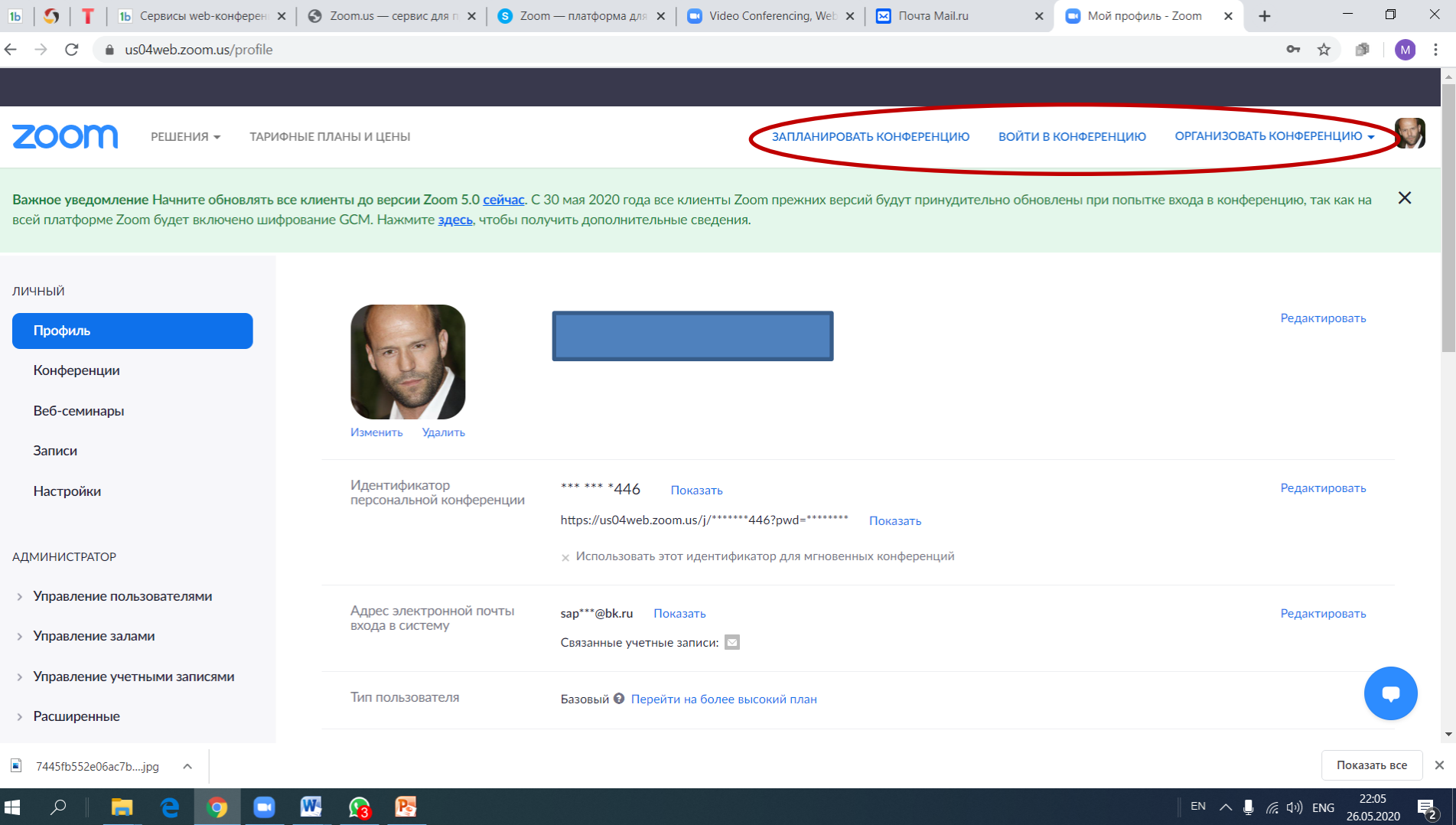

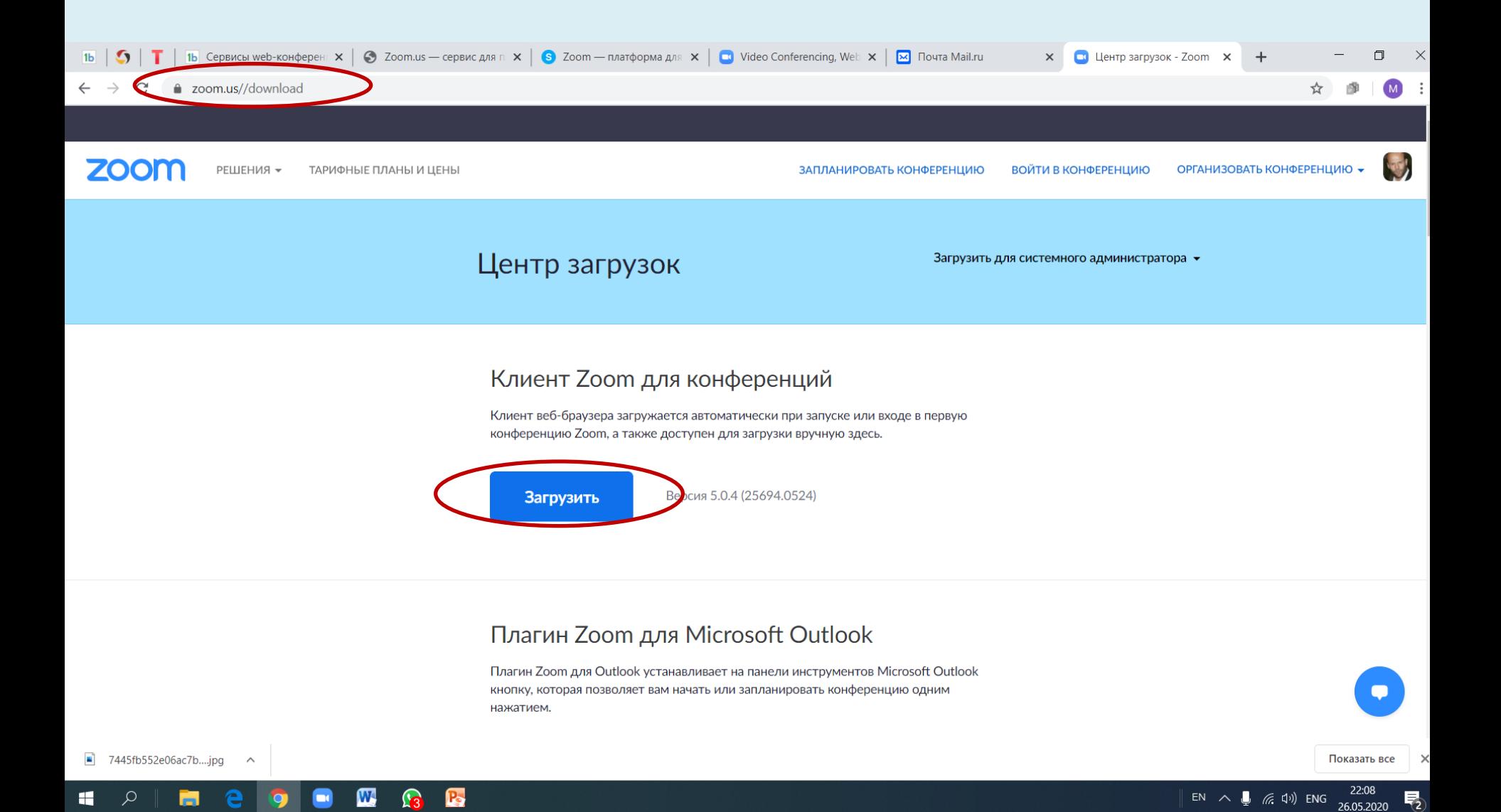

![](_page_18_Picture_0.jpeg)

![](_page_19_Picture_0.jpeg)

![](_page_20_Picture_0.jpeg)

![](_page_21_Picture_0.jpeg)

![](_page_22_Figure_0.jpeg)

#### $\blacksquare$ **R**  $\bullet$  $\mathbf{u}$ e.  $\bullet$ 高

 $\parallel$  EN  $\sim$   $\parallel$   $\approx$   $\approx$   $\uparrow$   $\uparrow$  ENG  $\frac{22.14}{26.05.2020}$   $\parallel$   $\parallel$ 

![](_page_23_Picture_0.jpeg)

![](_page_24_Picture_7.jpeg)

![](_page_25_Picture_6.jpeg)

![](_page_26_Picture_0.jpeg)

== Выйти из полноэкранного режима

# **Marina Ivanova**

![](_page_27_Picture_2.jpeg)

![](_page_28_Picture_1.jpeg)

![](_page_28_Picture_2.jpeg)

![](_page_29_Picture_0.jpeg)

![](_page_30_Figure_0.jpeg)

![](_page_31_Picture_0.jpeg)

### • **Включить/выключить**

**звук:** элемент позволяет вам включать и выключать звук вашего микрофона.

• **Элементы управления звуком:** позволяют вам изменить микрофон и динамик, используемые системой Zoom на вашем компьютере, выключить звук компьютера и получить доступ к полным параметрам звука в настройках Zoom.

![](_page_31_Figure_4.jpeg)

![](_page_32_Picture_0.jpeg)

- **Включить/остановить видео:** Этот элемент позволяет вам включать и останавливать свое видео.
- **Элементы управления видео:** Если на вашем компьютере установлено несколько камер, вы можете выбрать, какую из них будет использовать Zoom, получить доступ к полным параметрам управления видео и выбрать виртуальный фон.

![](_page_32_Figure_3.jpeg)

 $\odot$   $\odot$ 

 $\equiv$  $\Box$  $\times$ 

[] Войти в полноэкранный режим

# **Marina Ivanova**

![](_page_33_Figure_4.jpeg)

![](_page_34_Picture_2.jpeg)

![](_page_34_Picture_3.jpeg)

RU  $\land \bigcup_{\blacksquare}$  (23.03  $\bigcup_{\blacksquare}$  23.03  $\bigcup_{\blacksquare}$ 

![](_page_35_Picture_0.jpeg)

![](_page_35_Picture_1.jpeg)

![](_page_35_Picture_2.jpeg)

![](_page_36_Picture_0.jpeg)

![](_page_37_Picture_0.jpeg)

![](_page_38_Picture_0.jpeg)

![](_page_39_Picture_0.jpeg)

• **Демонстрация экрана:** Нажмите здесь, чтобы начать демонстрацию экрана. Вы сможете выбрать рабочий стол или приложение для демонстрации.

![](_page_39_Picture_2.jpeg)

![](_page_40_Picture_0.jpeg)

• **Элементы управления демонстрацией экрана:** Выберите, кто может осуществлять демонстрацию экрана в вашей конференции, и хотите ли вы, чтобы начать новую демонстрацию во время текущей демонстрации мог только организатор или любой участник.

![](_page_40_Figure_2.jpeg)

![](_page_41_Picture_0.jpeg)

- **Запись:** Включите или остановите запись в облако или
	- Ш Пауза/остановить запись

локальную запись.

![](_page_41_Picture_3.jpeg)

![](_page_42_Picture_0.jpeg)

• **Реакции:** Эта функция позволяет получать обратную связь от участников. Например, слушатель может поднять «виртуальную руку», «поаплодировать». Реакции отображаются на боковой панели участников. Организатор может очистить все реакции. Участник может убрать только свою реакцию.

![](_page_42_Picture_2.jpeg)

![](_page_43_Picture_0.jpeg)

• **Завершить конференцию:** Это завершает конференцию для всех участников. Если вы хотите, чтобы конференция продолжалась, перед выходом из нее необходимо передать полномочия организатора другому участнику.

![](_page_43_Picture_2.jpeg)

Завершить конференцию для всех Выйти из конференции

![](_page_44_Picture_0.jpeg)

Во время демонстрации экрана элементы управления отображаются на подвижной панели. Как правило, она располагается в верхней части экрана, но вы можете перетащить ее в любое нужное место.

![](_page_45_Picture_0.jpeg)

- **Новая демонстрация**: Вы можете нажать **«Новая демонстрация»**, чтобы начать новую демонстрацию экрана без предварительной остановки текущей демонстрации. Новая демонстрация заменит текущую, поскольку допускается демонстрация только одного экрана одновременно.
- **Пауза демонстрации**: Этот элемент приостанавливает вашу текущую демонстрацию и не отображает изменения экрана, пока вы не нажмете «Продолжить демонстрацию».

![](_page_46_Picture_0.jpeg)

• Этот элемент позволяет вам использовать комментарии поверх демонстрации экрана. При его использовании открываются параметры комментариев.

![](_page_47_Picture_0.jpeg)

![](_page_47_Picture_20.jpeg)